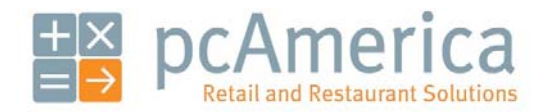

*One Blue Hill Plaza, Second Floor, PO Box 1546 Pearl River, NY 10965 1-800-PC-AMERICA, 1-800-722-6374 (Voice) 845-920-0800 (Fax) 845-920-0880* 

# Split Invoicing, Buybacks, and Trades

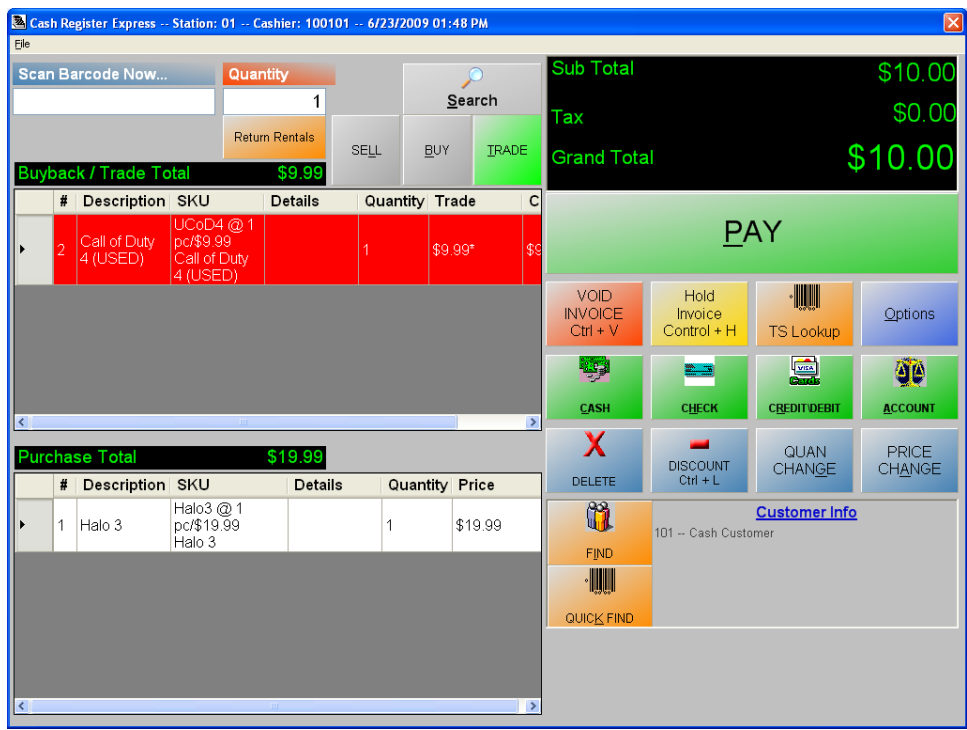

The split invoicing screen makes buybacks and trades more intuitive. Buybacks and trades are used to purchase used items which can subsequently be sold at a lower price.

# **Enabling split-invoicing**

To enable split-invoicing, select **Manager** from the login screen, provide the requested credentials, and follow these steps.

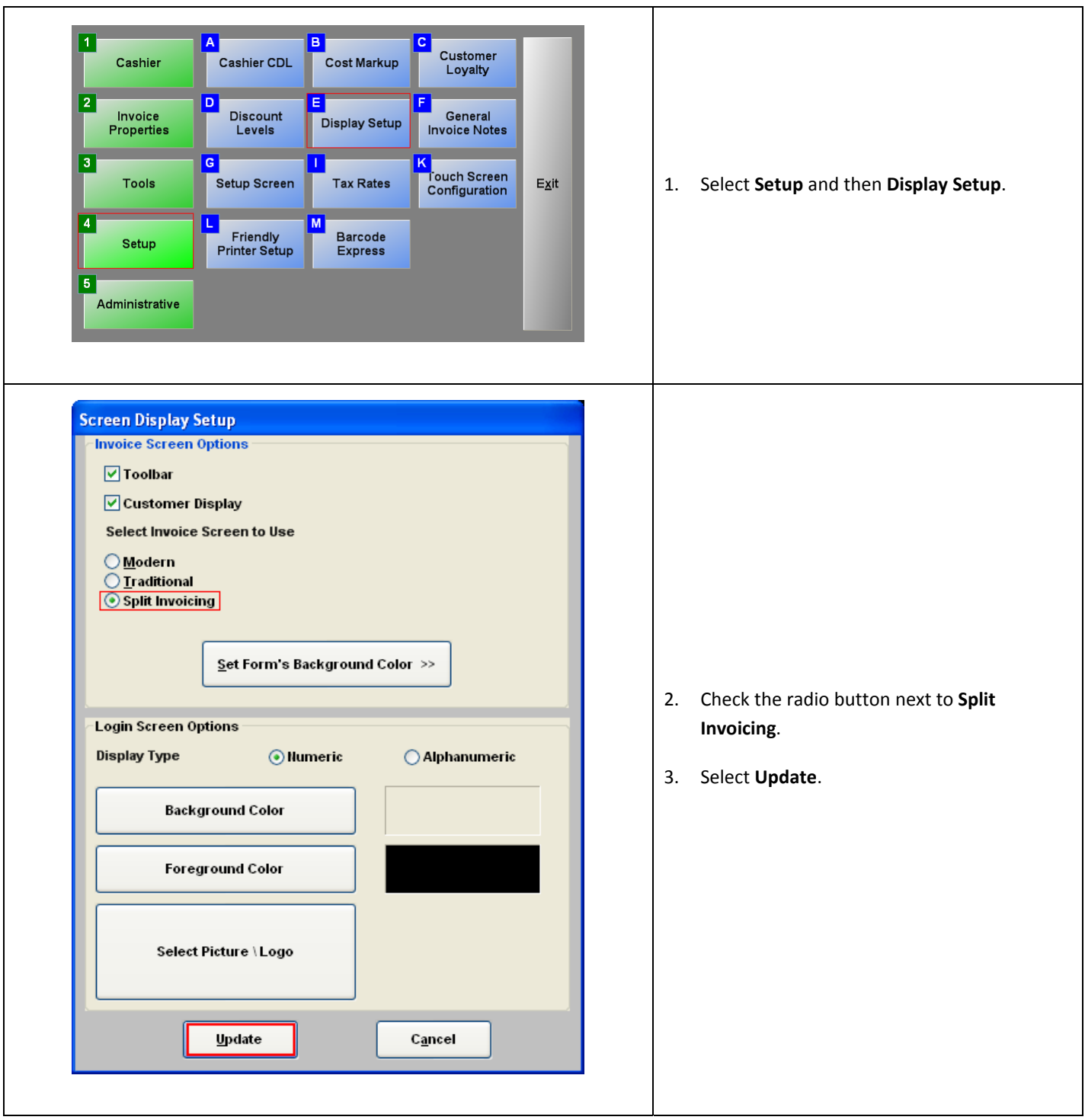

#### **Configuring an item for buybacks and trades**

To configure an item for buybacks and trades, select **Manager** from the login screen, provide the requested credentials, and follow these steps.

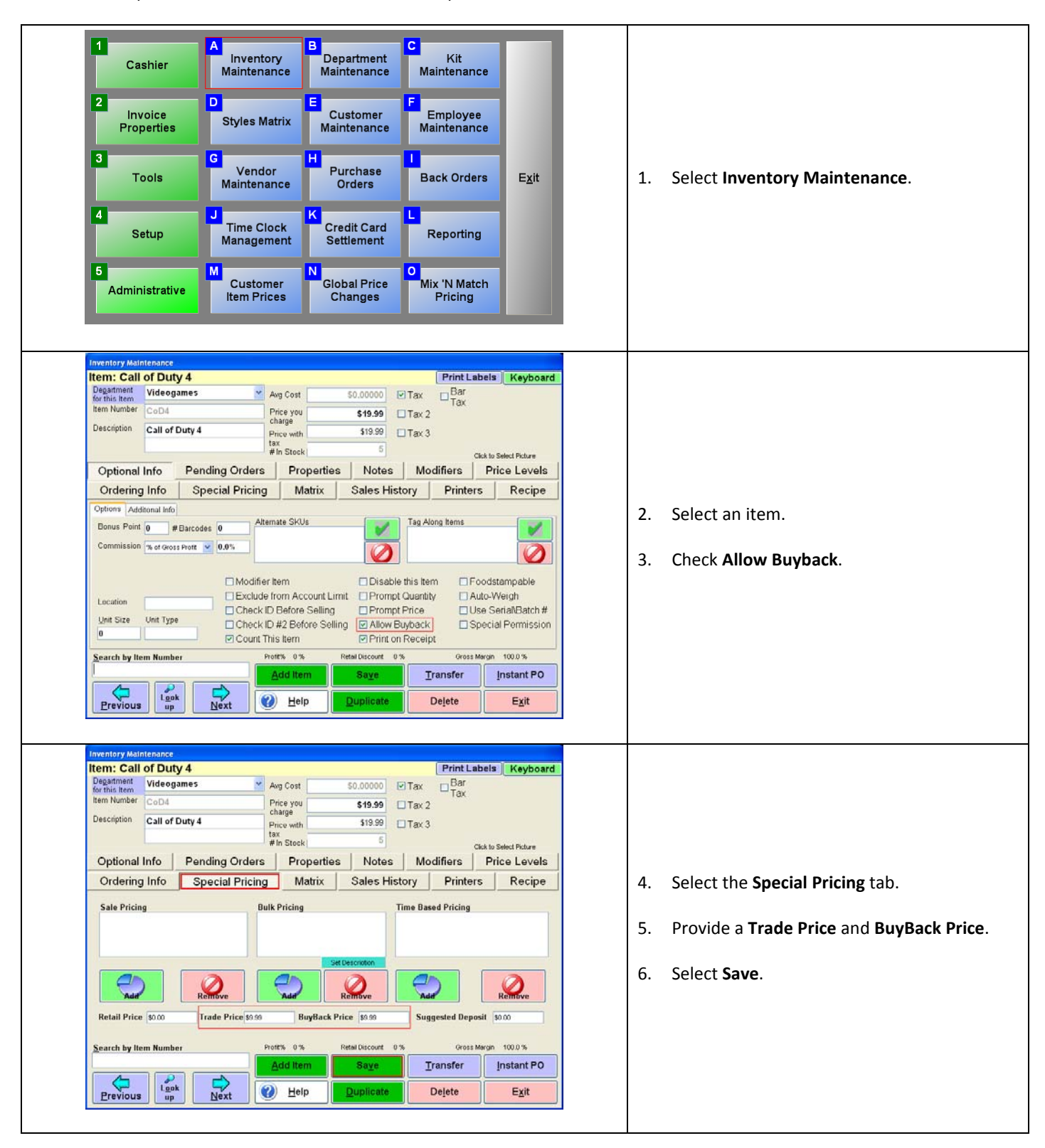

## **Buying back an item and preparing it for resale**

A used version of the item will be added to your inventory the first time an item is bought back or traded. It is your responsibility to modify this item as you see fit. Follow these steps to buy back an item and prepare it for resale (if necessary).

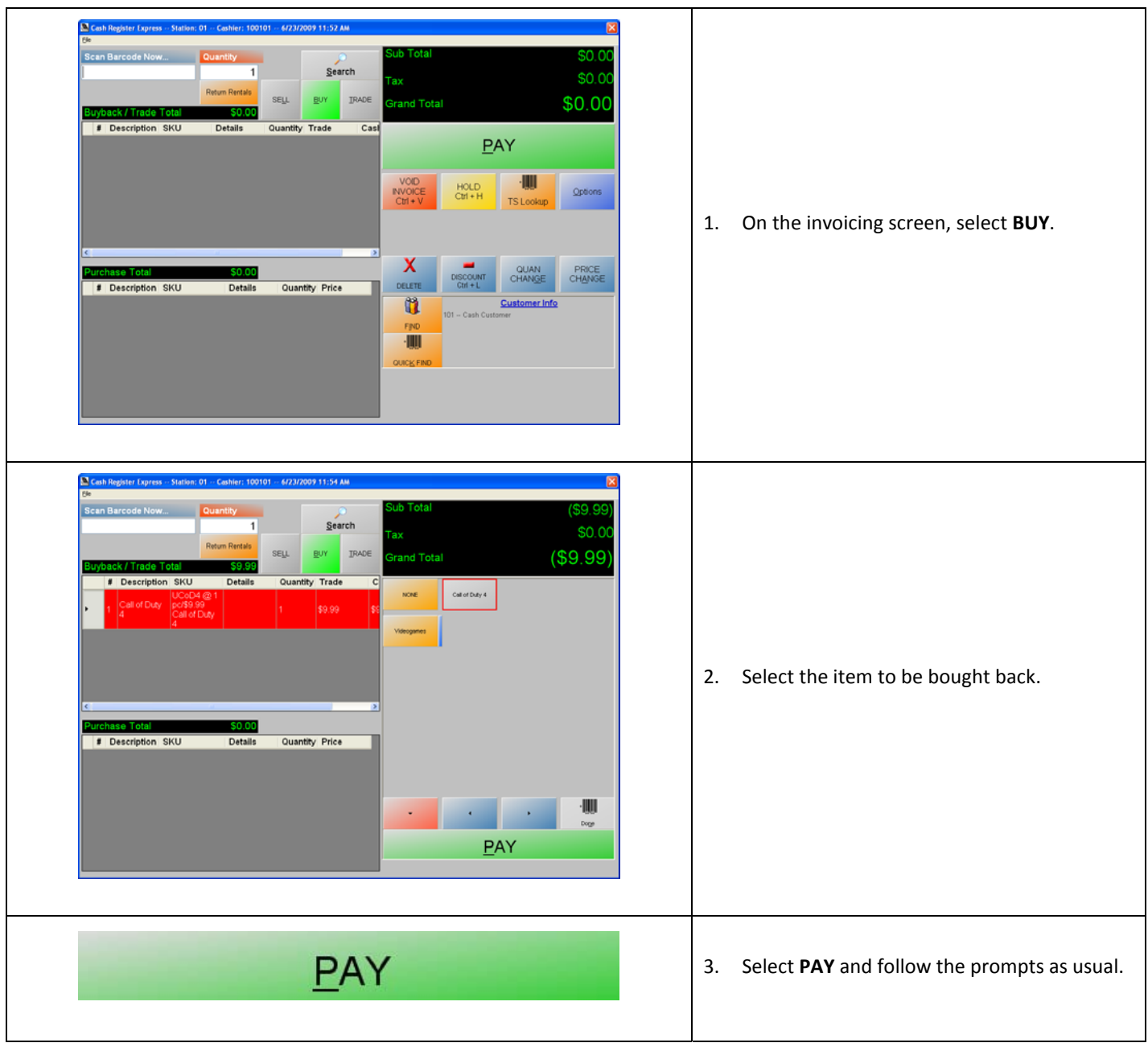

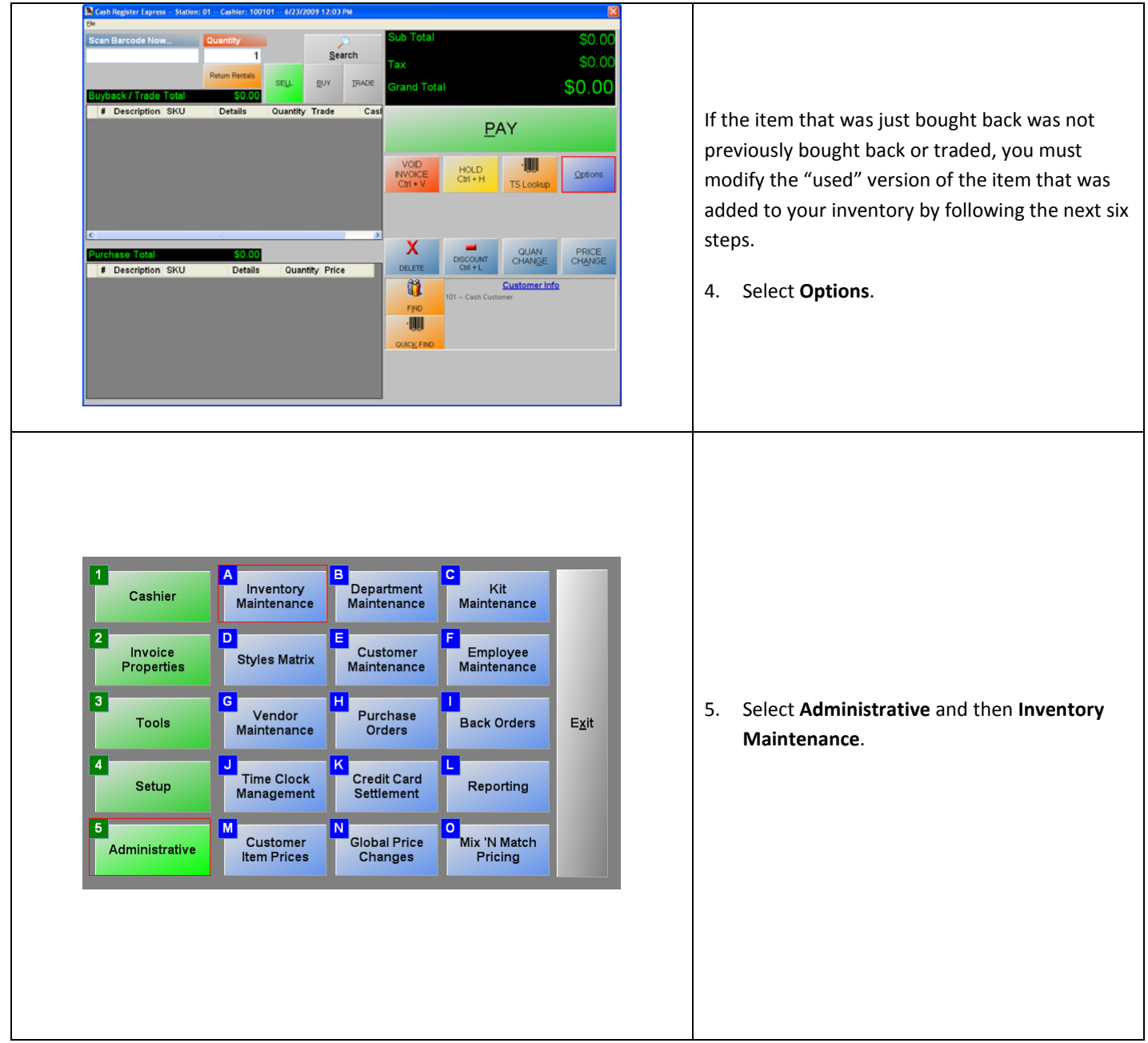

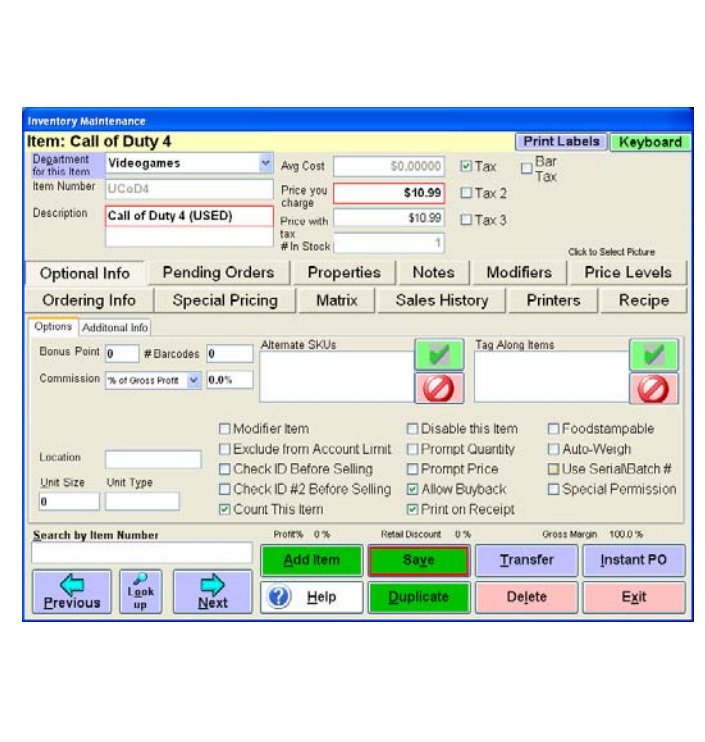

- 6. The used version of the item will have the same item number with the exception of a leading "U". Select the used version of the item.
- 7. Modify the name of the item so that it is easy to pick out (i.e. add USED).
	- You may also want to modify the color of the button on the touchscreen (see Touch Screen Configuration).
- 8. Modify the price of the item so that it can be sold at a different price than the new version.
- 9. Make changes to other settings as you see fit.
	- By default, the old version of the item will have the same configuration as the new version of the item, with the exception of item number and price.
- 10. Select **Save**.

### **Trading an item**

A used version of the item will be added to your inventory the first time an item is bought back or traded. It is your responsibility to modify this item as you see fit. Follow these steps to trade an item and prepare it for resale (if necessary).

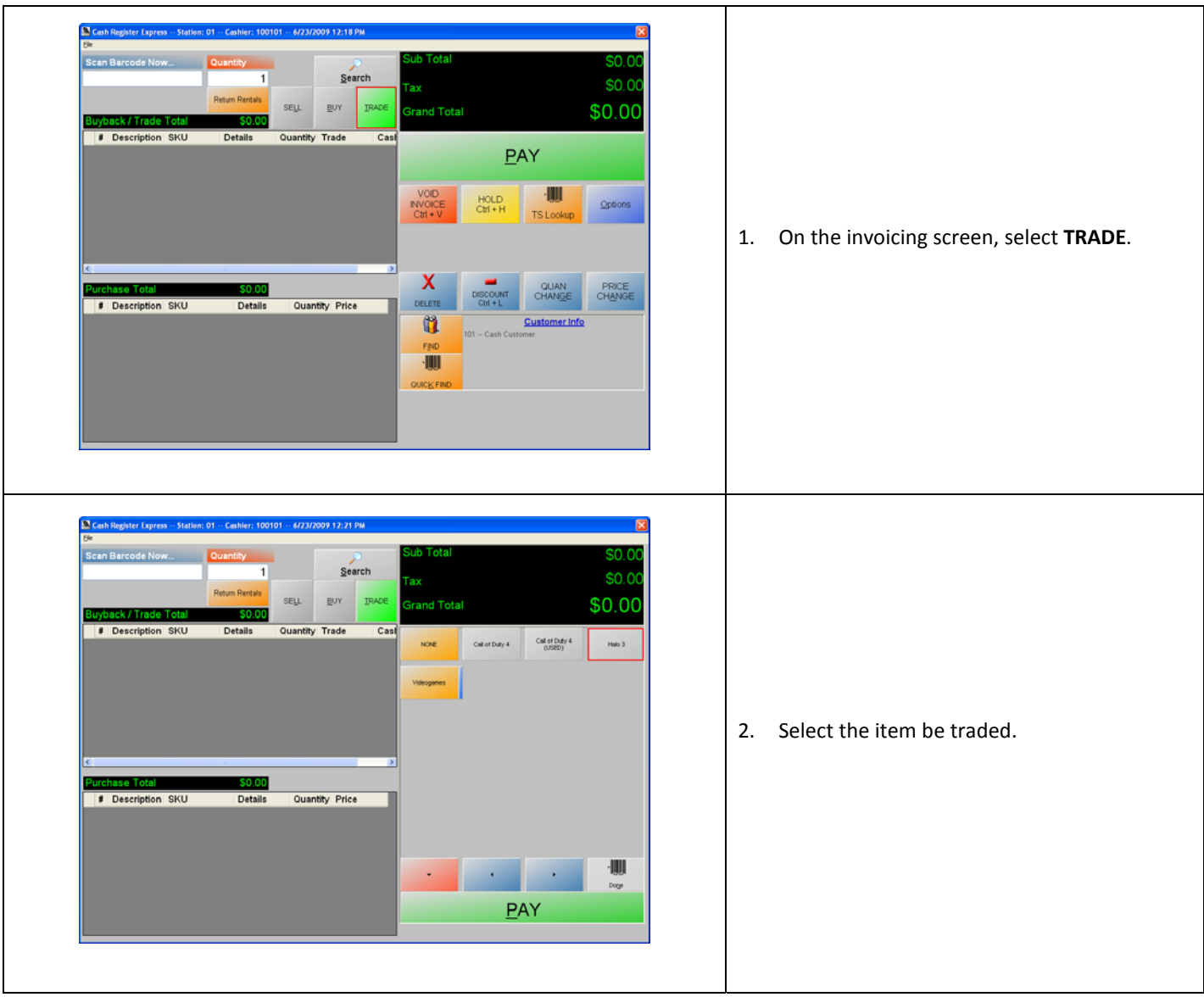

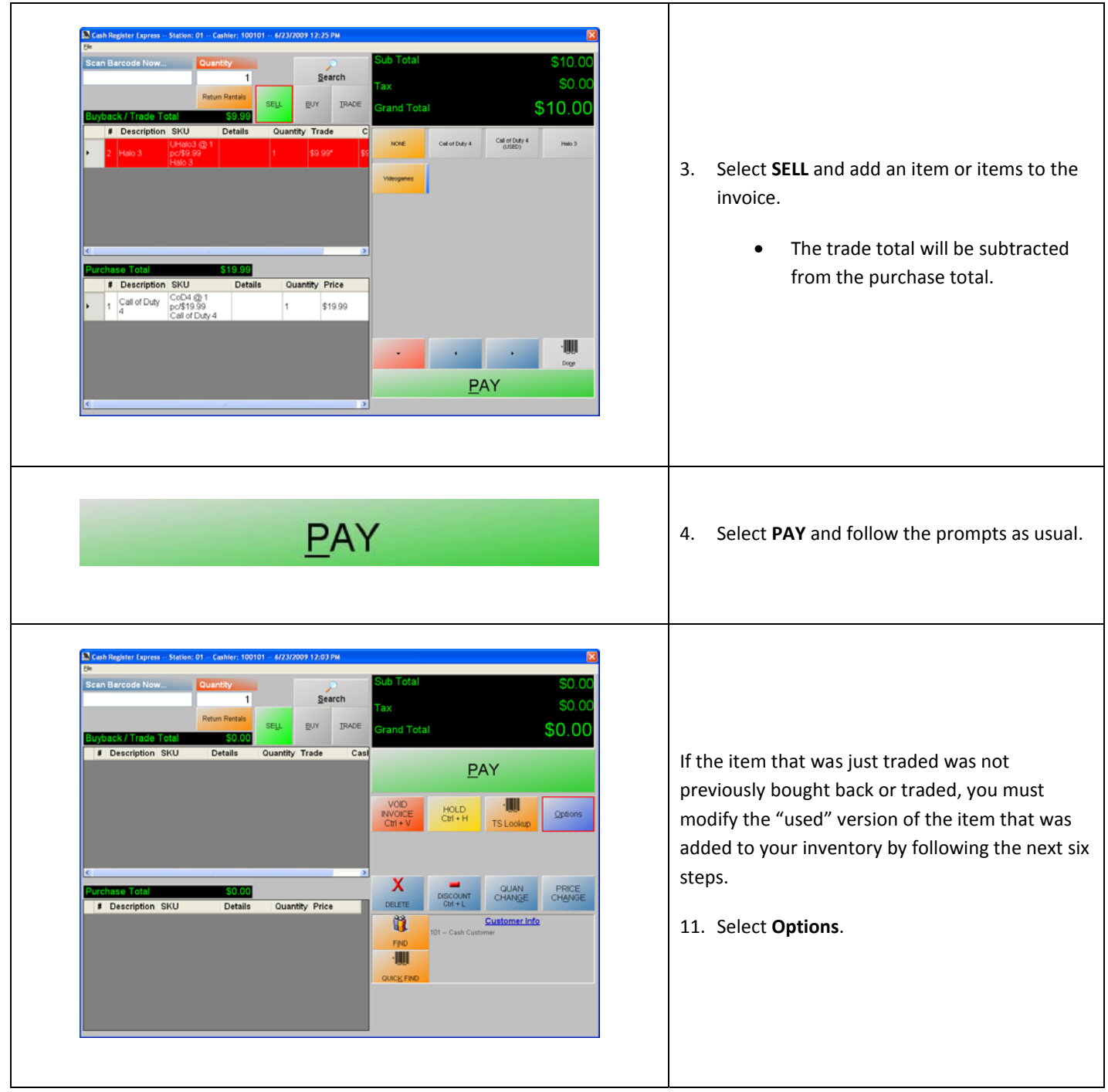

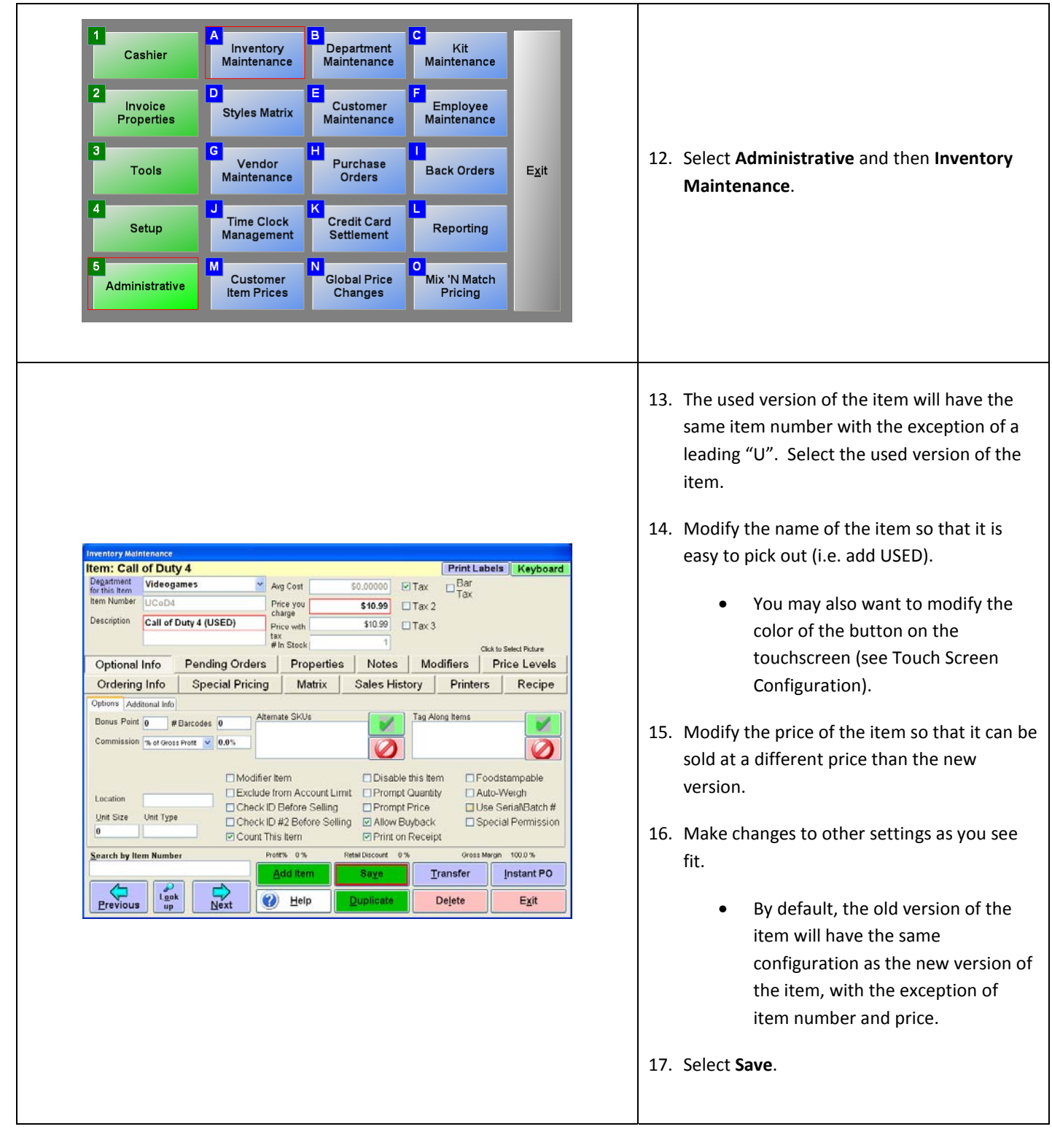